# SPU CAD Tools (v2.1)

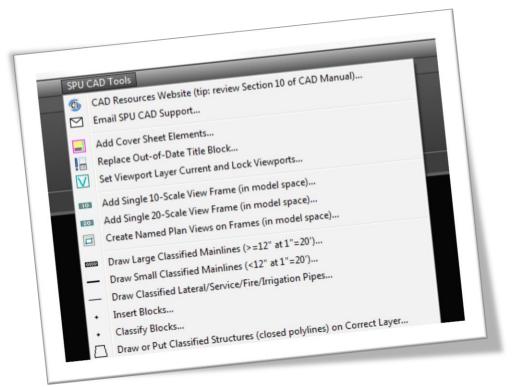

# Table of Contents

| Introduction                           | 2 |
|----------------------------------------|---|
| Support                                | 2 |
| Disclaimer                             | 2 |
| About the SPU CAD Tools Pull-Down Menu | 3 |
| Upgrade Instructions                   | 4 |
| First-Time Installation                | 4 |
| Changelog                              | 6 |
| Version 2.1 Notes                      | 6 |
| Version 2.0 Notes                      | 6 |
| Version 1.9 Notes                      | 6 |
| Version 1.8 Notes                      | 7 |
| Version 1.7 Notes                      | 7 |
| Version 1.6 Notes                      | 7 |

| Version 1.5 Notes | 7 |
|-------------------|---|
| Version 1.4 Notes | 8 |
| Version 1.3 Notes | 8 |
| Version 1.2 Notes | 8 |
| Version 1.1 Notes |   |
| Version 1.0 Notes |   |

# Introduction

This pull-down menu includes tools to help you create standard cover sheets, update out-of-date title blocks, draw proposed classified utility objects, draw proposed roadway features, setup and draw proposed details, annotate proposed features, add revisions and create Record Drawing layers.

# Support

Contact <u>SPU\_CADSupport@seattle.gov</u> with questions and feedback.

# Disclaimer

By downloading and using these tools, you agree to the <u>Support Files Disclaimer of Warranties</u>.

This pull-down menu is only meant to be used on drawings created using the DWT (drawing template) files provided on <u>http://Seattle.gov/util/CAD</u>. These tools may not work properly on drawings created with outdated or non-standard templates.

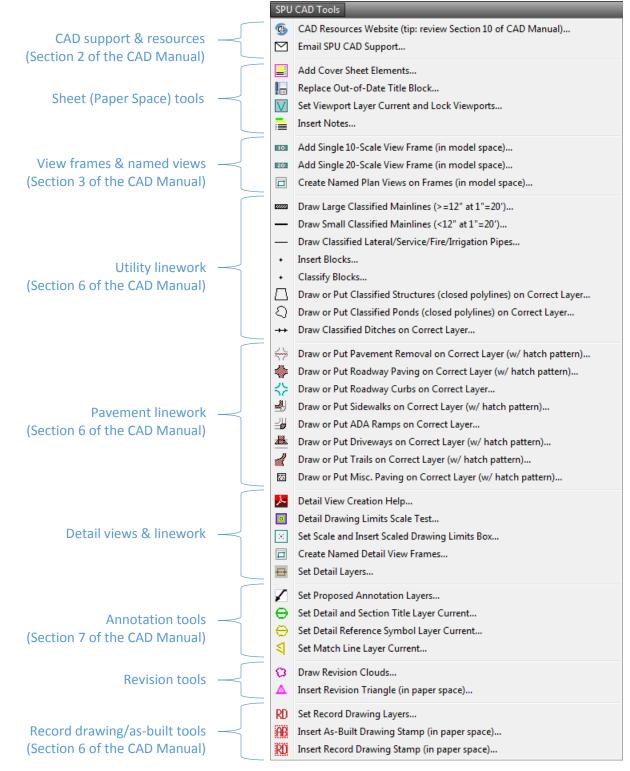

# About the SPU CAD Tools Pull-Down Menu

# Upgrade Instructions

If you have previously installed this pull-down menu, close AutoCAD Civil 3D and delete the **SPU** folder located within: **C:\Autodesk\** 

Download the ZIP file from this location: <u>http://seattle.gov/util/CAD</u> ...to this location: **C:\Autodesk\** 

Extract the ZIP file in the same location and rename the resulting folder "SPU": C:\Autodesk\SPU\

Re-open AutoCAD Civil 3D to verify that the SPU pull-down menu is visible and works properly (see steps 2-5 in the first-time installation instructions for guidance).

# First-Time Installation

This AutoCAD Civil 3D pull-down menu is stored in a location where all users who log into the same computer have access to it. Here is the 5-step installation procedure:

## STEP 1

Download the ZIP file from this location: <u>http://seattle.gov/util/CAD</u> ...to this location: **C:\Autodesk\** 

Extract the ZIP file in the same location and rename the resulting folder "SPU": C:\Autodesk\SPU\

## STEP 2

In the "Files" tab of the **OPTIONS** dialog box, add **C:\Autodesk\SPU\MultiUser\** as a "trusted location".

## STEP 3

In Civil 3D, run the **CUI** command and do a partial load of **C:\Autodesk\SPU\SPU-CAD-MultiUser.cuix** 

| 🗄 🖸           | Workspaces        |         |                                 |   |
|---------------|-------------------|---------|---------------------------------|---|
| ÷             | Quick Access T    | oolbar  | rs -                            |   |
| ÷             | Ribbon            |         |                                 |   |
| ÷             | Toolbars          |         |                                 |   |
| ÷89           | Menus             |         |                                 |   |
| ···· E        | Quick Properties  | 3       |                                 |   |
| +             | Rollover Tooltip: | s       |                                 |   |
| ÷120          | Shortcut Menus    |         |                                 |   |
| ÷             | Keyboard Short    | cuts    |                                 |   |
| <u>ف</u> -(A) | Double Click Ac   | tions   |                                 |   |
| •••           | Mouse Buttons     |         |                                 |   |
|               | LISP Files        |         |                                 |   |
| ÷             | Legacy            |         |                                 |   |
| ÷             | Partial Customiz  | ation F | Files                           |   |
|               |                   |         | Load partial customization file | • |
|               |                   |         |                                 | 3 |
|               |                   |         | Find                            |   |
|               |                   |         | Replace                         |   |
|               |                   | _       | reprocess                       |   |

Click OK in the CUI dialog box and look for the new pull-down menu (use only with standard templates).

## **STEP 4**

In Civil 3D, show your menu bar if it is not visible by setting the **MENUBAR** command to 1.

## STEP 5

Save your workspace (command: **WORKSPACE**) so it shows up for you every time you set that workspace current.

To force AutoCAD Civil 3D to load your preferred workspace every time, right-click on your favorite AutoCAD Civil 3D shortcut icon and select "Properties". Within the "Target" field...

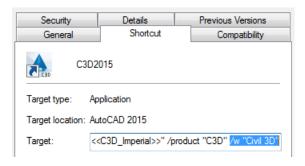

...add **/w "[name of workspace]"** to the end, like this:

"C:\Autodesk\C3D2015\AutoCAD 2015\acad.exe" /ld "C:\Autodesk\C3D2015\AutoCAD 2015\\AecBase.dbx" /p "<<C3D\_Imperial>>" /product "C3D" /w "Civil 3D"

# Changelog

#### Version 2.1 Notes

Fixed order of first-time installation instructions so the trusted location is added before the CUI is loaded.

Updated the name of the Insert Blocks command to reflect that it can also fix the draw order of linework, text, blocks and hatch patterns.

| 350              | CAD TOOIS                                                                                                    |
|------------------|----------------------------------------------------------------------------------------------------|
| <b>(})</b><br> ⊻ | CAD Resources Website (tip: review Section 10 of CAD Manual)<br>Email SPU CAD Support                                                                          |
|                  | Add Cover Sheet Elements<br>Replace Out-of-Date Title Block<br>Set Viewport Layer Current and Lock Viewports<br>Insert Notes                                   |
| 20               | Add Single 10-Scale View Frame (in model space)<br>Add Single 20-Scale View Frame (in model space)<br>Create Named Plan Views on Frames (in model space)       |
|                  | Draw Large Classified Mainlines (>=12" at 1"=20')<br>Draw Small Classified Mainlines (<12" at 1"=20')<br>Draw Classified Lateral/Service/Fire/Irrigation Pipes |
| •                | Insert Blocks and Fix Draw Order Classify Blocks                                                                                                    |

Updated the Draw or Put ADA Ramps on Correct Layer command to include an option to create the upper landing layer.

#### Version 2.0 Notes

Updated match line layer to include new match line dynamic block: C-match\_line-DB

Updated the object classification file (SPU-Object-Classification.xml), replacing "EQNUM\_ID" with "ASSETNUM" for syncing with GIS.

#### Version 1.9 Notes

Liz Alzeer is the new CPCS director and her name has been added to the title block.

| SPU | SPU CAD Tools                                                |  |  |
|-----|--------------------------------------------------------------|--|--|
| 9   | CAD Resources Website (tip: review Section 10 of CAD Manual) |  |  |
|     | Email SPU CAD Support                                        |  |  |
|     | Add Cover Sheet Elements                                     |  |  |
| !=  | Replace Out-of-Date Title Block                              |  |  |
| ☑   | Set Viewport Layer Current and Lock Viewports                |  |  |
| 10  | Add Single 10-Scale View Frame (in model space)              |  |  |
| 20  | Add Single 20-Scale View Frame (in model space)              |  |  |
|     | Create Named Plan Views on Frames (in model space)           |  |  |

#### Version 1.8 Notes

Bug fix: "Add Cover Sheet Elements..." now detects the latest version of the title block.

#### Version 1.7 Notes

Updated the title block logos to meet City of Seattle branding guidelines:

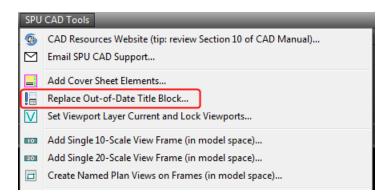

#### Version 1.6 Notes

Added a new **InsertNotes** command that can be used in Model or Paper Space (change width of MTEXT as necessary). This command asks you to choose between inserting general notes or just notes.

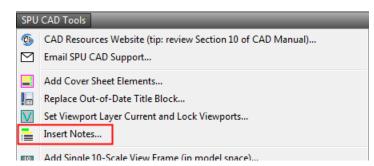

To keep drawings orderly, some lisp routines have been updated so that, when executed, they send hatch patterns to back and put annotation in front.

Updated the **RD** and **SetBlockLayer** commands to include a new "fix draw order" to put blocks/linework and annotation in the correct display order: hatch patterns on the bottom, then topo/pipe/paving lines, then blocks, and then annotation on top.

#### Version 1.5 Notes

Updated the RD command to successfully convert G-, CD- and CT- layers to Record Drawing layers.

Updated the SPU/SDOT department logos in the title block.

#### Version 1.4 Notes

Updated the SPU General Manager/CEO title.

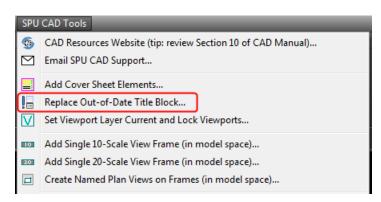

#### Version 1.3 Notes

Updated the object classification file (SPU-Object-Classification.xml), replacing "Asset\_ID" with "CAD\_KEY" for syncing with GIS.

#### Version 1.2 Notes

Updated "Set Match Line Layer Current..." to automatically change standard match line blocks to correct layer.

| 1        | Set Proposed Annotation Layers     |           |
|----------|------------------------------------|-----------|
| θ        | Set Detail and Section Title Layer | Current   |
| Θ        | Set Detail Reference Symbol Layer  | r Current |
| <b>(</b> | Set Match Line Layer Current       |           |

Updated the title block with new City of Seattle logo, re-formatted department names and added the new SPU director's name. Also there is a new space to add the PW number under the department name.

| SPU               | SPU CAD Tools                                                |  |
|-------------------|--------------------------------------------------------------|--|
| 6                 | CAD Resources Website (tip: review Section 10 of CAD Manual) |  |
| $\square$         | Email SPU CAD Support                                        |  |
|                   | Add Cover Sheet Elements                                     |  |
| !                 | Replace Out-of-Date Title Block                              |  |
| $\mathbf{\nabla}$ | Set Viewport Layer Current and Lock Viewports                |  |
| 10                | Add Single 10-Scale View Frame (in model space)              |  |
| 20                | Add Single 20-Scale View Frame (in model space)              |  |
|                   | Create Named Plan Views on Frames (in model space)           |  |

Added a new tool to set the viewport layer current, set all viewports to the correct layer and lock all viewports.

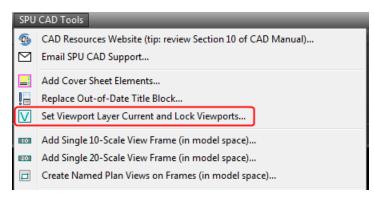

Added new tools to draw or put pavement removal and misc. paving linework on correct layers.

| stere .       | Draw or Put Pavement Removal on Correct Layer (w/ hatch pattern) |
|---------------|------------------------------------------------------------------|
| $\Rightarrow$ | Draw or Put Roadway Paving on Correct Layer (w/ hatch pattern)   |
| 승             | Draw or Put Roadway Curbs on Correct Layer                       |
| ≝⊌            | Draw or Put Sidewalks on Correct Layer (w/ hatch pattern)        |
| 4             | Draw or Put ADA Ramps on Correct Layer                           |
| *             | Draw or Put Driveways on Correct Layer (w/ hatch pattern)        |
| 1             | Draw or Put Trails on Correct Layer (w/ hatch pattern)           |
| 83            | Draw or Put Misc. Paving on Correct Layer (w/ hatch pattern)     |

#### Version 1.1 Notes

Added tools to insert 10-scale and 20-scale view frames and create named views that match their limits.

| SPU          | CAD Tools                                                             |
|--------------|-----------------------------------------------------------------------|
| 5            | CAD Resources Website (tip: review Section 10 of CAD Manual)          |
|              | Email SPU CAD Support                                                 |
|              | Add Cover Sheet Elements                                              |
| !            | Replace Out-of-Date Title Block                                       |
|              | Add Single 10-Scale View Frame (in model space)                       |
| 20           | Add Single 20-Scale View Frame (in model space)                       |
|              | Create Named Plan Views on Frames (in model space)                    |
|              | Draw Large Classified Mainlines (>=12" at 1"=20')                     |
| _            | Draw Small Classified Mainlines (<12" at 1"=20')                      |
| _            | Draw Classified Lateral/Service/Fire/Irrigation Pipes                 |
| +            | Insert Blocks                                                         |
|              | Classify Blocks                                                       |
| +<br>□<br>Ω  | Draw or Put Classified Structures (closed polylines) on Correct Layer |
| Ð            | Draw or Put Classified Ponds (closed polylines) on Correct Layer      |
| ++           | Draw Classified Ditches on Correct Layer                              |
| -            | Draw or Put Roadway Paving on Correct Layer (w/ hatch pattern)        |
| \$≿.         | Draw or Put Roadway Curbs on Correct Layer                            |
| ≝            | Draw or Put Sidewalks on Correct Layer (w/ hatch pattern)             |
| ≝            | Draw or Put ADA Ramps on Correct Layer                                |
| *            | Draw or Put Driveways on Correct Layer (w/ hatch pattern)             |
| 1            | Draw or Put Trails on Correct Layer (w/ hatch pattern)                |
| Å            | Detail View Creation Help                                             |
|              | Detail Drawing Limits Scale Test                                      |
| $\otimes$    | Set Scale and Insert Scaled Drawing Limits Box                        |
|              | Create Named Detail View Frames                                       |
| Ð            | Set Detail Layers                                                     |
| <b>№ 0 №</b> | Set Proposed Annotation Layers                                        |
| θ            | Set Detail and Section Title Layer Current                            |
| $\Theta$     | Set Detail Reference Symbol Layer Current                             |
| ۹.           | Set Match Line Layer Current                                          |
| 0            | Draw Revision Clouds                                                  |
| ▲            | Insert Revision Triangle (in paper space)                             |
| RD           | Set Record Drawing Layers                                             |
| AB           | Insert As-Built Drawing Stamp (in paper space)                        |
| RD           | Insert Record Drawing Stamp (in paper space)                          |

These commands are used to streamline the model view creation process. These views can be dragged onto sheets to create viewports via Sheet Set Manager.

## Version 1.0 Notes

This is the first release of the pull-down menu:

| SPU          | CAD Tools                                                                                             |
|--------------|----------------------------------------------------------------------------------------------------|
| 9            | CAD Resources Website (tip: review Section 10 of CAD Manual)                                          |
|              | Email SPU CAD Support                                                                                 |
|              | Add Cover Sheet Elements                                                                              |
| 1            | Replace Out-of-Date Title Block                                                                       |
|              | Denvelopment (Incesified Mainlines (S = 12" at 1"= 20")                                               |
|              | Draw Large Classified Mainlines (>=12" at 1"=20')<br>Draw Small Classified Mainlines (<12" at 1"=20') |
| _            |                                                                                                    |
| •            | Draw Classified Lateral/Service/Fire/Irrigation Pipes<br>Insert Blocks                                |
| •            | Classify Blocks                                                                                       |
|              | Draw or Put Classified Structures (closed polylines) on Correct Layer                                 |
| 2            | Draw or Put Classified Ponds (closed polylines) on Correct Layer                                      |
| +            | Draw Classified Ditches on Correct Layer                                                              |
|              | blaw classified bitches on concer eagenin                                                             |
| -            | Draw or Put Roadway Paving on Correct Layer (w/ hatch pattern)                                        |
| \$≥          | Draw or Put Roadway Curbs on Correct Layer                                                            |
| ₽            | Draw or Put Sidewalks on Correct Layer (w/ hatch pattern)                                             |
| ₩.           | Draw or Put ADA Ramps on Correct Layer                                                                |
|              | Draw or Put Driveways on Correct Layer (w/ hatch pattern)                                             |
| 1            | Draw or Put Trails on Correct Layer (w/ hatch pattern)                                                |
| *            | Detail View Creation Help                                                                             |
|              | Detail Drawing Limits Scale Test                                                                      |
| $\sim$       | Set Scale and Insert Scaled Drawing Limits Box                                                        |
|              | Create Named Detail View Frames                                                                       |
| ÷            | Set Detail Layers                                                                                     |
| $\mathbf{Z}$ | Set Proposed Annotation Layers                                                                        |
| $\Theta$     | Set Detail and Section Title Layer Current                                                            |
| $\ominus$    | Set Detail Reference Symbol Layer Current                                                             |
| 1            | Set Match Line Layer Current                                                                          |
| 0            | Draw Revision Clouds                                                                                  |
| ▲            | Insert Revision Triangle (in paper space)                                                             |
| RD           | Set Record Drawing Layers                                                                             |
| AB           | Insert As-Built Drawing Stamp (in paper space)                                                        |
| RD           | Insert Record Drawing Stamp (in paper space)                                                          |
|              |                                                                                                    |